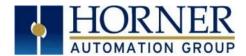

# XL15+ Firmware Restore Manual

| Introduction         |   |
|----------------------|---|
| Details              |   |
| Removable Media      |   |
| Downloading Firmware |   |
| Updating Firmware    | 2 |
| Technical Support    |   |

#### Introduction

In rare cases, it may be required to boot the OCS from the Removable Media drive, and then perform a system update. This is generally necessary if the OCS does not successfully boot up after applying power.

This document details the procedure used to turn a microSD card into a "boot disk" that can be used to recover the controller.

#### **Details**

**NOTE:** Updating firmware will clear the application program, screens, configurations, and register data. If required, make sure to backup program and register data before updating firmware. The XL15+ User Manual [MAN1106] has instructions for performing backups.

#### Removable Media

The XL15+ firmware is updated by a bootloader, using a microSD card or USB Flash drive (not through the Cscape Firmware Update Wizard).

To update or change firmware:

- 1) Download desired Firmware set from the Horner APG website. (Verify CsCAN or CANopen communications.)
- 2) Save Firmware files to microSD card or USB, these are the removable media devices.
- 3) Update the firmware through the XL15+'s Firmware Update function.

## Downloading Firmware

In North America, visit <a href="https://hornerautomation.com/controller-firmware">https://hornerautomation.com/controller-firmware</a> and select XL15+.

-OR-

In Europe, visit <a href="https://www.hornerautomation.eu/support/firmware/">https://www.hornerautomation.eu/support/firmware/</a> and download the desired firmware (an account is required to access firmware updates, create one if necessary).

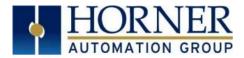

# **Updating Firmware**

- 1. Double click on 'Make\_uSD' file.
- 2. The following will be displayed:
  - a. For firmware version prior to 15.20:

```
C:\WINDOWS\system32\cmd.exe
XLPLUS MicroSD Image Creator v1.0
CAUTION: This utility will erase all files on the selected drive!
Target Model Target Model Name
-----
XLPLUS-CsCAN xlplus (default)
Enter the Target Model Name:
                                                    xlplus
Is 106 IO card connected (Y/N)?
Enter the MicroSD drive letter:
                                                     i
Create DEBUG image (Y/N)?
                                                    n
Select OEM (horner, hsmotion, bhdt, imo or novus):
                                                    horner
Creating....on MicroSD Drive i: NORMAL xlplus bootable image...
```

**NOTE:** If the XL15+ has Model 6 I/O, answer "Y" to Is 106 IO card connected (Y/N)?". Otherwise, answer "N".

b. For firmware version 15.20 or higher:

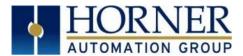

3. Once connected, the following window appears. Select Yes.

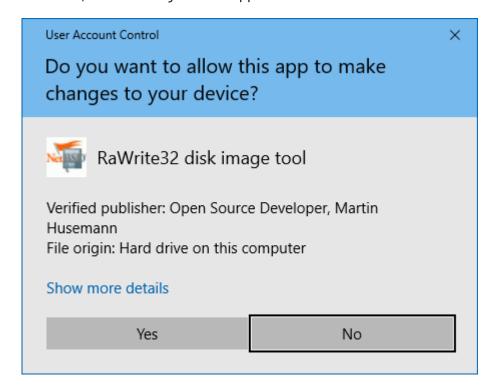

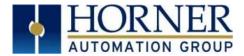

- 4. A popup window will be displayed. Select the target drive and select Write to Disk.
  - a. For firmware version prior to 15.20, the following will be displayed:

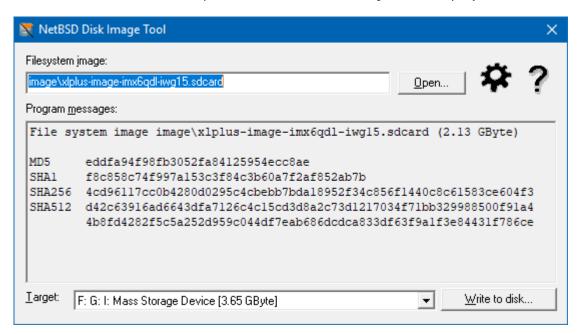

b. For firmware version 15.20 or higher, the following will be displayed:

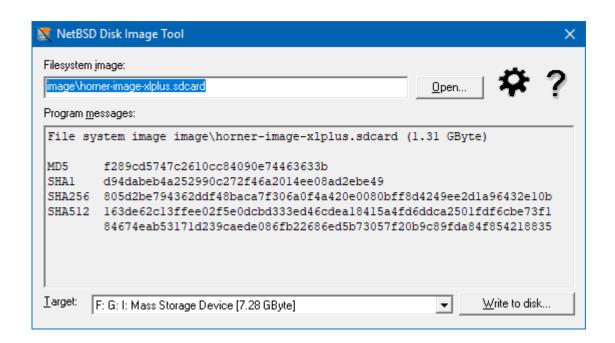

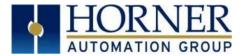

5. Select "Yes" to go forward.

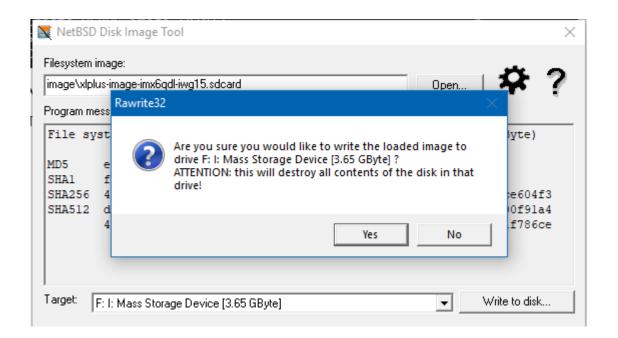

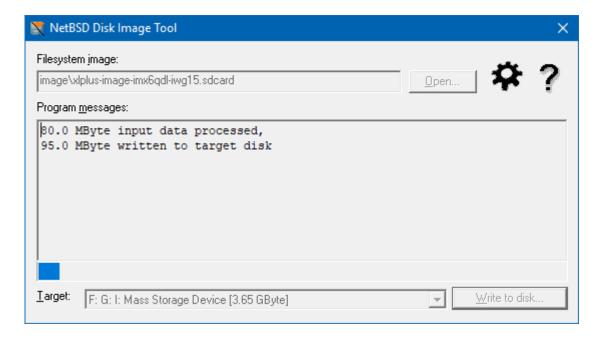

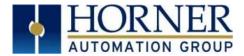

6. Once writing to disk is completed, a successful message appears on the window as shown below. Close the window.

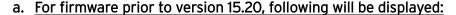

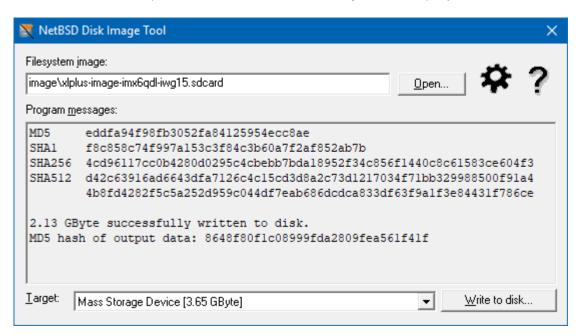

b. For firmware version 15.20 or higher, the following will be displayed:

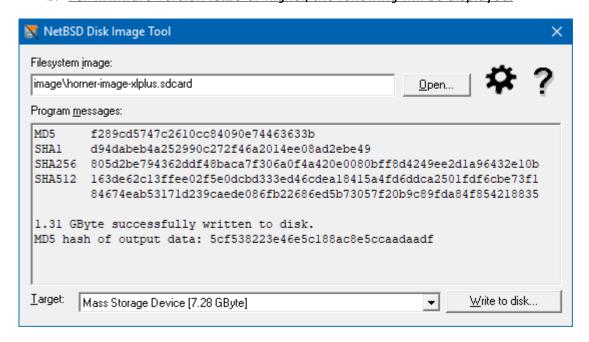

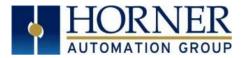

- 7. Wait for approximately 10 seconds in cmd promt for the following message to be displayed: "press any key to continue..."
  - a. For firmware prior to version 15.20, the following will be displayed:

```
C:\WINDOWS\system32\cmd.exe
XLPLUS MicroSD Image Creator v1.0
CAUTION: This utility will erase all files on the selected drive!
Target Model Target Model Name
_____
XLPLUS-CsCAN xlplus (default)
Enter the Target Model Name:
                                                    xlplus
Is 106 IO card connected (Y/N)?
Enter the MicroSD drive letter:
                                                     i
Create DEBUG image (Y/N)?
                                                    n
Select OEM (horner, hsmotion, bhdt, imo or novus):
                                                    horner
Creating....on MicroSD Drive i: NORMAL xlplus bootable image...
Copying.....to MicroSD Drive i: horner xlplus EMMC Flash files...
bmp created
Success...
Press any key to continue . . .
```

b. For firmware version 15.20 or higher, the following window will be displayed:

```
C:\WINDOWS\system32\cmd.exe
XLPLUS MicroSD Image Creator v1.0
CAUTION: This utility will erase all files on the selected drive!
Target Model Target Model Name
XLPLUS-CsCAN xlplus (default)
Enter the Target Model Name:
                                                       xlplus
Enter the MicroSD drive letter:
Create DEBUG image (Y/N)?
                                                       n
Select OEM (horner, hsmotion, bhdt, imo or novus):
Creating....on MicroSD Drive i: NORMAL xlplus bootable image...
Copying support files...
bmp created
Success...
Press any key to continue . . .
```

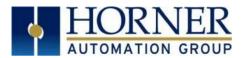

8. Remove the microSD card and insert into the controller microSD card slot.

#### For firmware prior to version 15.20, complete the following steps:

- > For a new unit, bootload from switch is recommended. Bootload can also be done via System Menu.
  - o **From System Menu** Press System key for few seconds until system recovery screen is displayed. Select System Upgrade and then select Install Bootloader.
  - o **Switch bootload** with pressing the load / boot switch, power on the device and release the switch. Select Install Bootloader in the bootloader screen.
- > Device takes approximately 10 minutes to complete the bootload. Once done, power cycle the unit.

# For firmware version 15.20 or higher, complete the following steps:

- > Do switch bootload i.e., with pressing the load / boot switch, power on the device and release the switch.
- > Select Install Bootloader.
- ➤ Device takes approximately seven (7) minutes to complete the boot. Once done, power cycle the unit.

#### **NOTE**: The **Bootloader Switch** is located on the side of the controller:

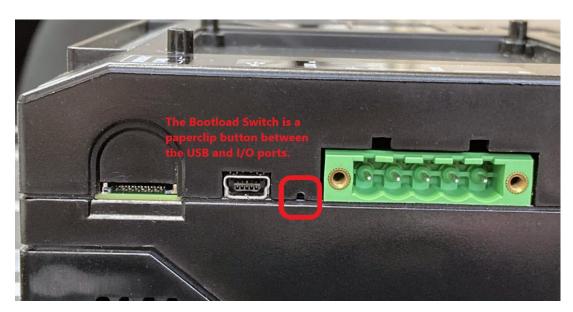

# **Technical Support**

### North America:

Tel: 1-877-665-5666 Fax: 317 639-4279

Web: https://hornerautomation.com

Email: <a href="mailto:techsppt@heapg.com">techsppt@heapg.com</a>

# Europe:

Tel: +353-21-4321266 Fax: +353-21-4321826

Web: <a href="https://www.hornerautomation.eu">https://www.hornerautomation.eu</a>
Email: <a href="mailto:technical.support@horner-apg.com">technical.support@horner-apg.com</a>